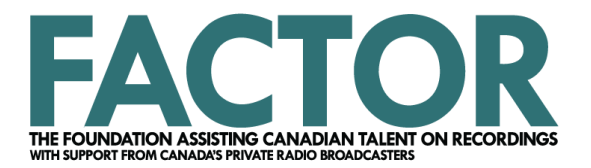

## **Pop-Up Blocker Tutorial**

Select your internet browser from the list for instructions on how to disable the pop-up blocker: **Internet Explorer Google Chrome** Firefox Safari

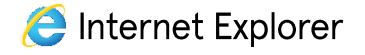

1. Click the Gear button in the upper right corner. In the dropdown menu select Internet options.

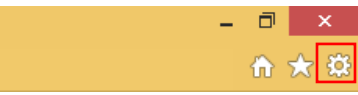

2. The following dialogue box will appear:

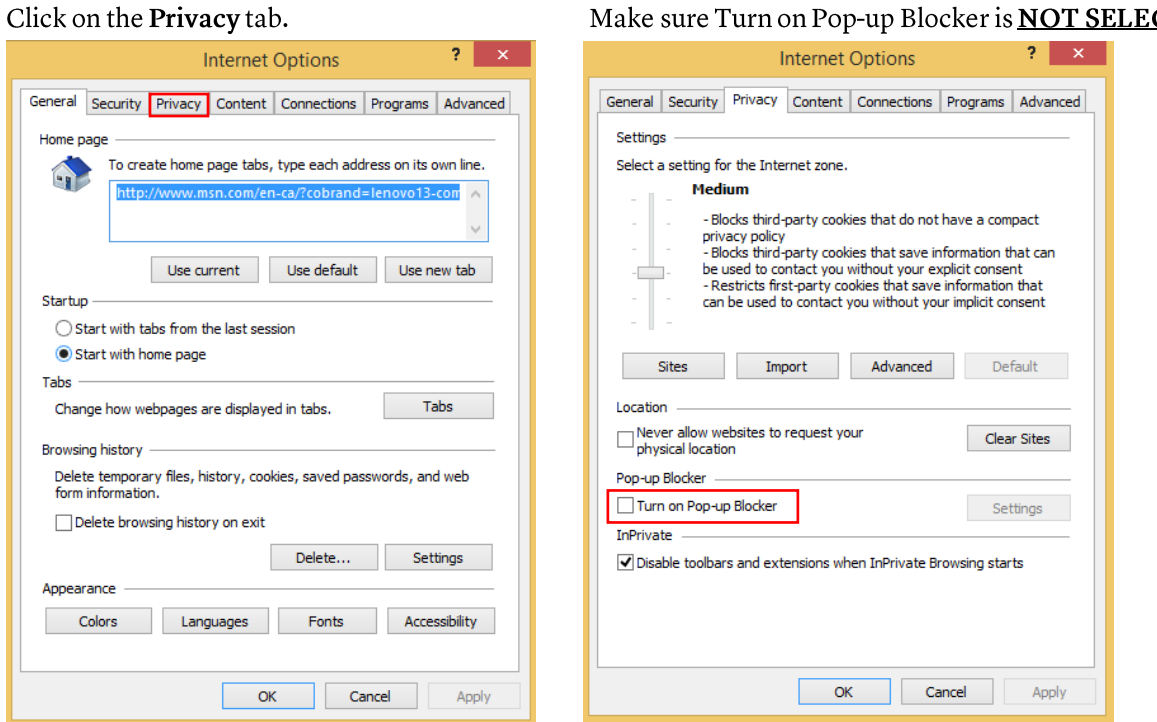

## Make sure Turn on Pop-up Blocker is **NOT SELECTED**.

1. At the top right, click More (3 vertical circles). When the dropdown menu appears click Settings.

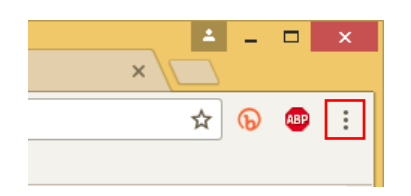

2. In the new menu scroll down and click Advanced at the bottom of the page.

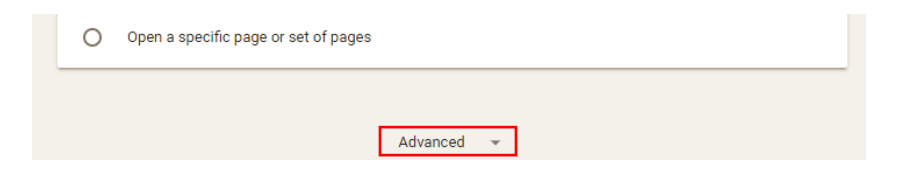

Under Privacy and Security click Content settings.  $3.$ 

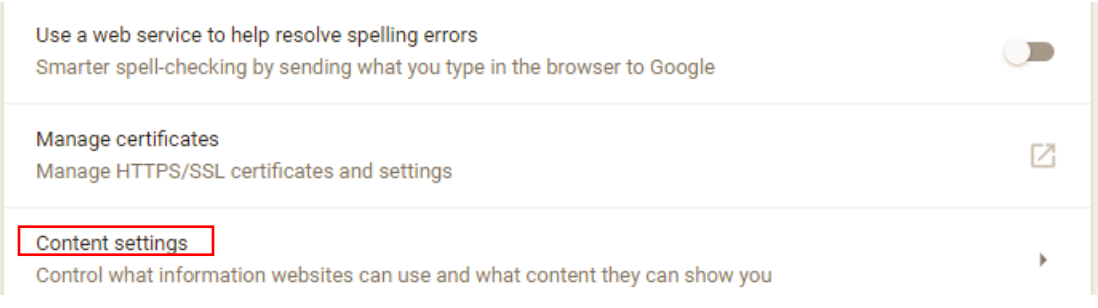

4. In the new menu click Popups at the top and turn the setting to **ALLOWED**.

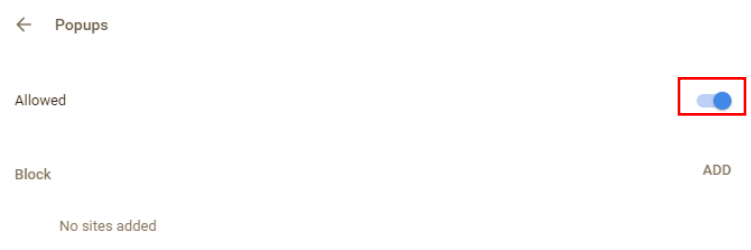

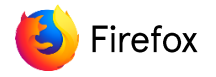

1. Go to the Menu icon (three horizontal bars). In the dropdown menu click Options (for PC users) and Preferences (for Mac users).

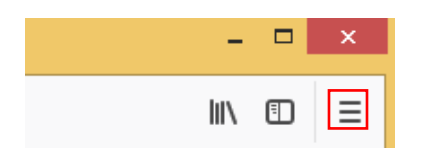

2. In the new menu click Privacy & Security on the left side.

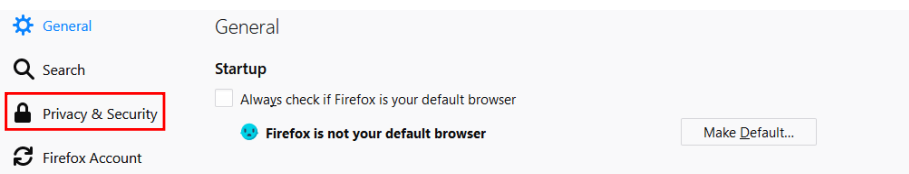

3. Scroll down to the Permissions settings. Make sure that the option Block pop-up windows is **NOT** SELECTED.

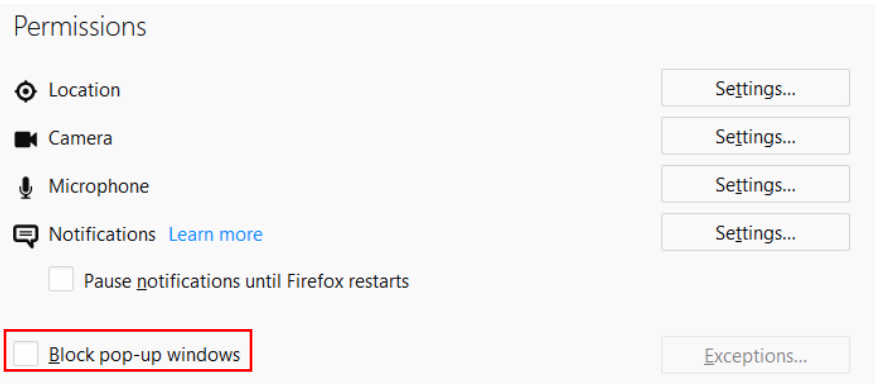

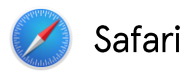

1. Click on the Safari tab bar in the upper left corner and choose Preferences from the pulldown menu.

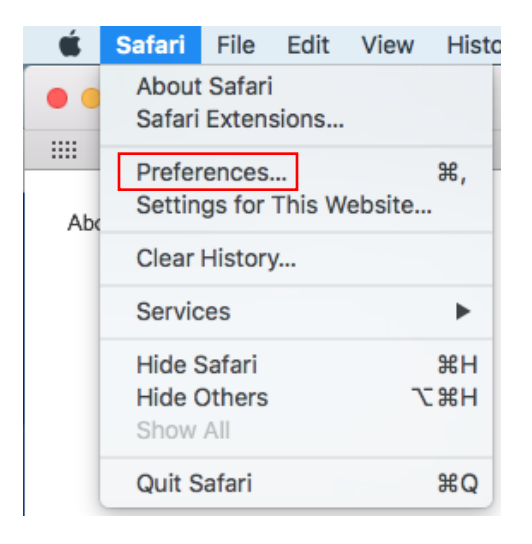

2. Click Security at the top of the window and make sure the box for Block pop-up windows is **UNCHECKED.** 

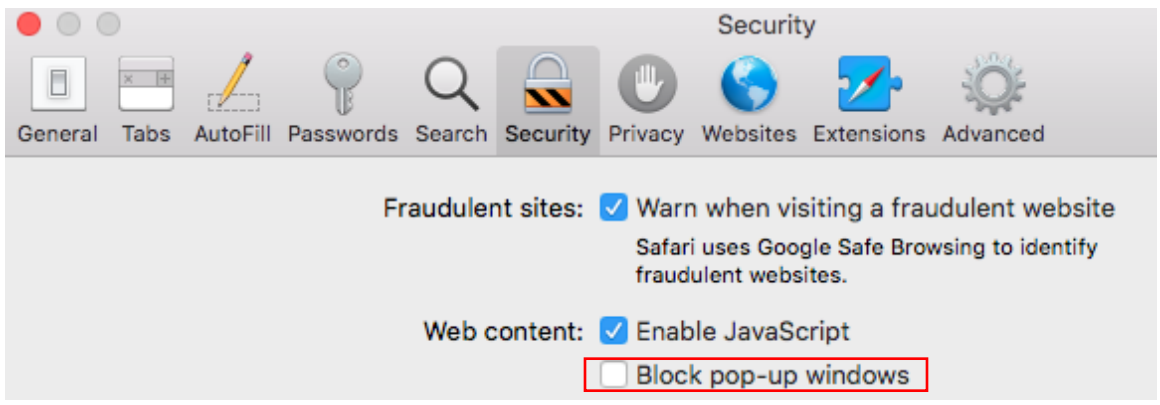

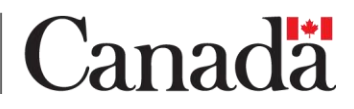